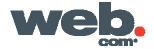

# Webmail POP and IMAP Configuration – Outlook

This information is for clients who want to **POP** or **IMAP** to **Webmail** account using **Outlook**. You will need the following:

- PC running and operating system that supports Microsoft Outlook
- E-mail address and password that was set up by your **Webmail** or **E-mail Administrator**.

#### **Getting Started:**

- E-mail Accounts
- Server Type (POP)
- Server Type (IMAP)
- Internet E-mail Settings (POP)
- Internet E-mail Settings (IMAP)
- More Settings
- Advanced Features
- Inbox

#### **E-mail Accounts**

Run the auto-configuration tool.

Choose Add a new e-mail account.

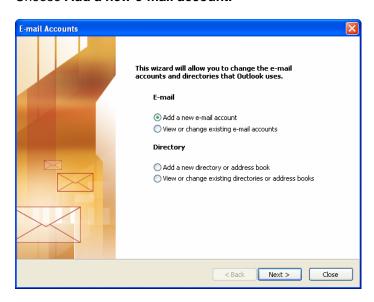

# Server Type (POP)

Select POP3 to connect to your Webmail account and download your e-mail messages.

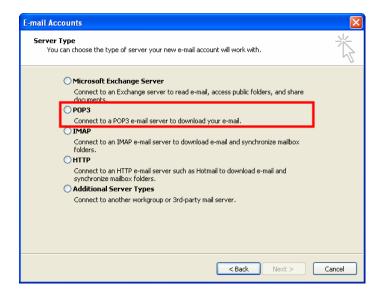

Top

# **Server Type (IMAP)**

Select **IMAP** to connect to your **Webmail** account and download your e-mail messages and synchronize mailbox folders.

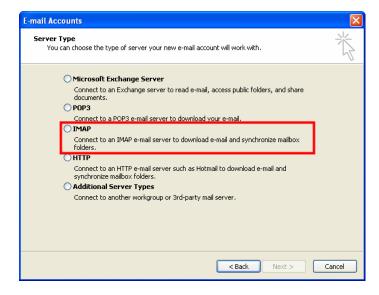

## **Internet E-mail Settings (POP)**

Fill in the following fields:

- Your Name Display name for your e-mail account. Ex. John Doe.
- **E-mail Address** Address that you would like to access e-mail from.
- Incoming mail Server (POP3) Ex. pop.<domain>.com
- Outgoing mail server (SMTP) Ex. smtp.<domain>.com
- User Name Webmail uses your e-mail address for access to your messages
- Password This allows access to your e-mail account that was given to your by your Webmail or E-mail Administrator

All information listed above should have been issued to you by your Webmail or E-mail Administrator.

Note: For **IMAP** skip to the next step

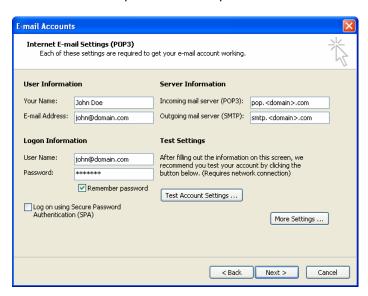

Top

## **Internet E-mail Settings (IMAP)**

Fill in the following fields:

- Your Name Display name for your e-mail account. Ex. John Doe.
- E-mail Address Address that you would like to access e-mail from.
- Incoming mail Server (IMAP) Ex. imap.<domain>.com
- Outgoing mail server (SMTP) Ex. smtp.<domain>.com
- User Name Webmail uses your e-mail address for access to your messages
- Password This allows access to your e-mail account that was given to your by your Webmail or E-mail Administrator

All information listed above should have been issued to you by your Webmail or E-mail Administrator.

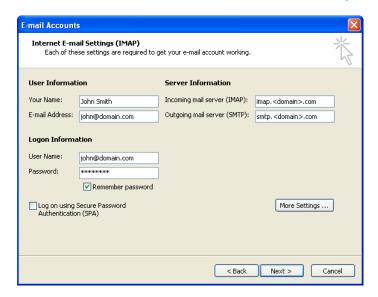

Click More Settings

Top

# **More Settings**

Select the second tab labeled Outgoing Server

Check the box next to My outgoing server (SMTP) requires authentication.

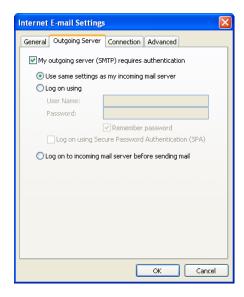

This option will send e-mail after your mailbox has been authenticated by the server. Without this function the server will reject the sending of messages.

## **Advanced Features**

POP mail settings by default will download your Webmail messages to your desktop client. If you want to keep the messages on the server you must select this feature.

Select the fourth tab labeled Advanced

Check the box next to Leave a copy of the messages on the server

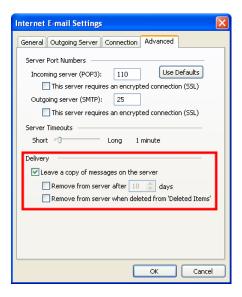

Top

## Inbox

You are now ready to receive e-mail from Outlook

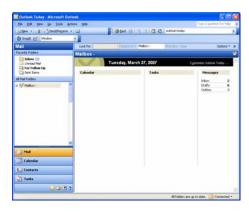

<sup>\*</sup>This document is subject to change without notice. Though every effort was made to ensure the accuracy of this publication Web.com, Inc. cannot guarantee the accuracy of the material. Any trademarks and service marks contained in this document are the property of their respective owners.